#### Purpose:

- Journal Entries can be used to keep notes throughout the year about yourself as the employee or about the employees that report to you if you are a supervisor
- As an employee, Journal Entries can be private or shared with your supervisor and are available for review when completing your evaluation
- As a supervisor, Journal Entries that you enter for your employees can be private or shared with the employee and are also available for review when completing the employee's end-of-year evaluation

#### Process:

- 1. Log into your YC portal
- 2. Open the Employees card and select My Perform
- 3. The first way to add a Journal Entry is to click on Write a Journal Entry in the Quick Actions box

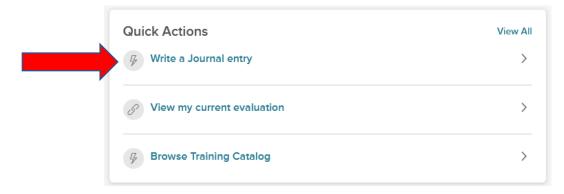

4. Start typing your name or the name of your employee in the box labeled Who is this entry about?

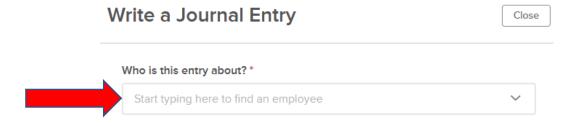

5. Select the correct name from the list

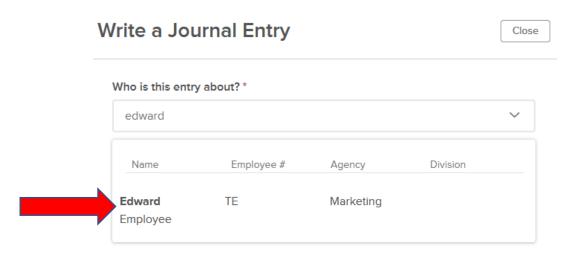

6. Click into the text box and type in your entry. You can attach any relevant documents, add links, or add images by clicking on the appropriate icons at the top of the text box. You can also tag the comments to match the performance management competencies by entering @ followed by the competence name (Service Excellence, Learning Excellence, Relationship Excellence, Job Knowledge & Functions).

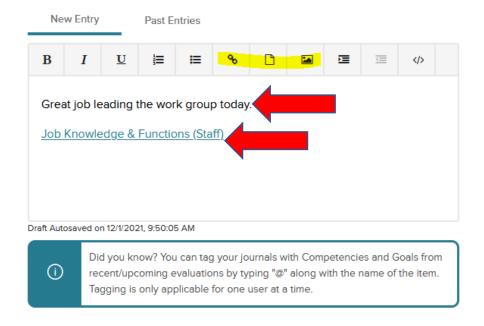

7. If you want to share this message with the employee (if you are their supervisor), your supervisor, or your supervisor's supervisor, click in the appropriate box (you **don't** need to click in Employee box to have access to your own Journal Entry)

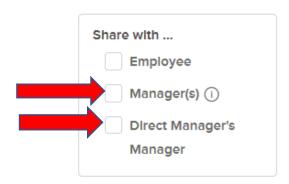

8. If you want to review past journal entries prior to saving this one, click on Past Entries

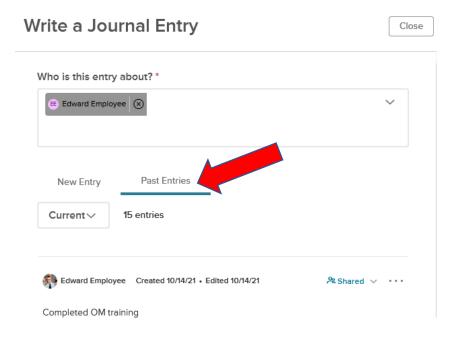

9. When you are finished with the new Journal Entry, click on Submit Journal Entry at the bottom. If you are not ready to submit the entry, you can choose Keep as Draft and it will be saved for you to edit later, but not shared with anyone until you Submit.

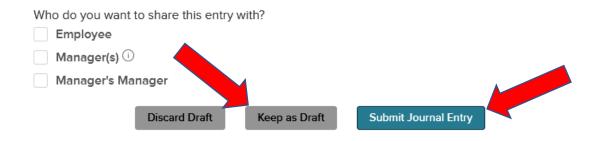

10. Click on Close at the top right of the fly-out

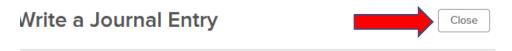

11. <u>A second way</u> to add Journal Entries is from your NEOGOV Dashboard. You can add Journal Entries for yourself through your Profile page, by hovering over your name on the top right and selecting My Profile.

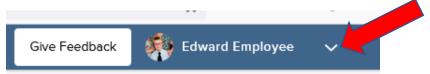

12. Click on the Actions button near the top right and select Write a Journal Entry

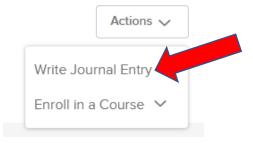

13. On the fly out screen, notice that your name is already entered. Follow steps 6 to 10 above to make an entry.

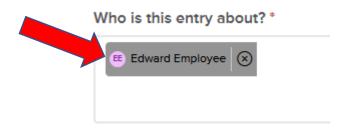

14. <u>A third way</u> to create a Journal Entry from the NEOGOV Dashboard is to first select Performance from the left menu.

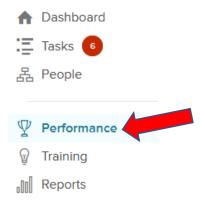

15. From the Performance screen, you will always see the Journal Entry button whether you are in Overview, My Evaluations, or Journal Hub

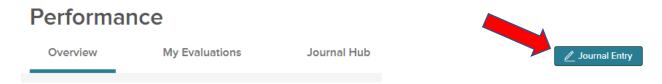

- 16. Click on Journal Entry and follow steps 4 to 10 above.
- 17. <u>To review all Journal Entries</u> (your own and your employees'), from your NEOGOV Dashboard, click on Performance from the left menu.

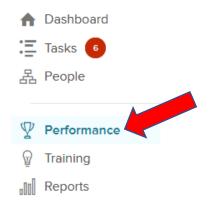

18. Select Journal Hub from the top menu

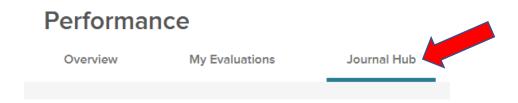

19. This page defaults to your own Journal Hub. If you are a supervisor, you can search for your employee(s) in the drop-down menu to see their Journal Entries

# Performance Overview My Evaluations Journal Hub Journal Hub for Myself

20. From here you can share any entries that you have made with your employee (if you are a supervisor), with your supervisor, or with supervisor's supervisor, even after you have saved the Journal Entry, by clicking the Private or Share drop-down to the right of each entry and entering the person's name.

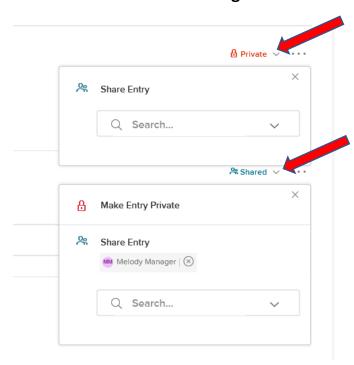

21. You can also edit, archive, or delete Journal Entries by clicking on the ellipsis (3 dots) to the right of the entry and making the appropriate selection from the drop-down menu.

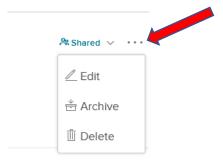